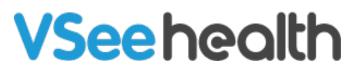

Knowledgebase > VSee Clinic for Providers > How to Submit a Claim (Multiple Providers)

How to Submit a Claim (Multiple Providers)

Jay-Ileen (Ai) - 2023-07-27 - VSee Clinic for Providers

Submit a medical claim to the Patient's insurance company during the visit;

*Note: This feature may not be available in your clinic. Please contact* <u>Sales</u> *or your Account Manager to enable this feature.* 

## Submitting a Claim for a Multi-Provider Visit

- 1. On the visit details page, click on the **Billing/Payment** tab.
- 2. Scroll down to view the **Submit Claim** field. Select on your Name.

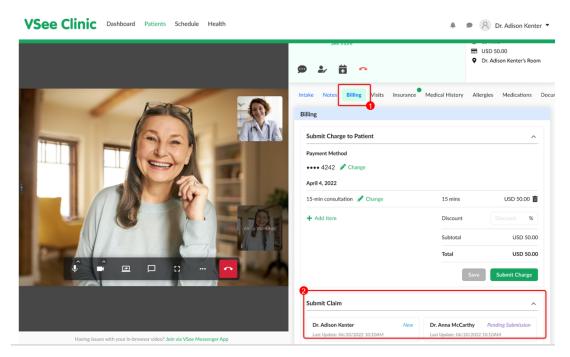

## 3. Click on Submit Claim.

Note: You may click on **Edit in Notes** to go back to the Notes tab if you need to update the Diagnosis and Procedure codes. In case the patient's insurance has no "Eligibility Status" yet or it shows as "Inactive" or ineligible, the provider may not be able to click the "Submit Claim" button.

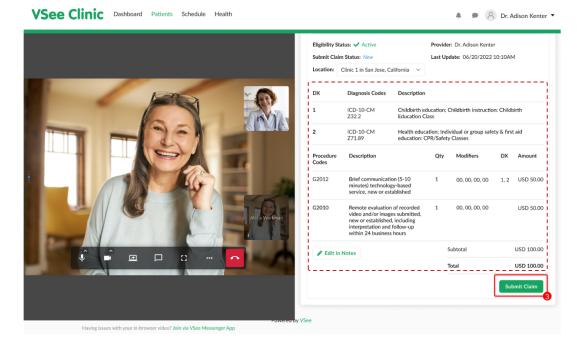

## 4. Click on Submit.

Note: The claim can only be submitted once. No changes can be made to the claim once it has been submitted.

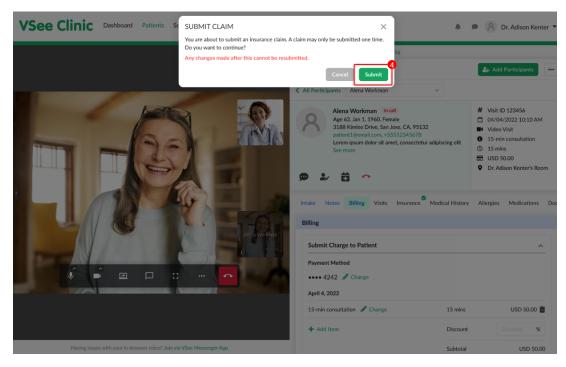

If ever there is an error during the submission of a claim, an error message will be displayed together with an error/reference number so that you are able to report or request help from our support team.

You may check the claim details and try clicking "Submit Claim" again.

| Submit Clair       | im                                                                                                    |                                            |           |                                   |           |        |
|--------------------|----------------------------------------------------------------------------------------------------|--------------------------------------------|-----------|-----------------------------------|-----------|--------|
| < Dr. Ad           | dison Kenter New                                                                                       | ~                                          |           |                                   |           |        |
| There was          | s an error during cla                                                                                  | m submission.                              | Please tr | y again. [Show erro               | or/refer  | ence   |
| Eligibility Stat   | itus: 🗸 Active                                                                                         |                                            | Provide   | er: Dr. Adison Kente              | er        |        |
| Submit Claim       | n Status: New                                                                                          |                                            | Last Up   | date: 06/20/2022                  | 10:10A    | м      |
| Location: C        | Clinic 1 in San Jose, C                                                                                | alifornia 🗸                                |           |                                   |           |        |
| DX                 | Diagnosis Codes                                                                                        | Description                                |           |                                   |           |        |
| 1                  | ICD-10-CM<br>Z32.2                                                                                     | Childbirth e<br>Education C                |           | Childbirth instruction            | on: Child | lbirth |
| 2                  | ICD-10-CM<br>Z71.89                                                                                    | Health educ<br>education: 0                |           | ividual or group saf<br>y Classes | ety & fir | st aid |
| Procedure<br>Codes | Description                                                                                            |                                            | Qty       | Modifiers                         | DX        | Am     |
| G2012              | Brief communicat<br>minutes) technolo<br>service, new or es                                            | gy-based                                   | 1         | 00, 00, 00, 00                    | 1, 2      | USD    |
| G2010              | Remote evaluation<br>video and/or imag<br>new or establishe<br>interpretation and<br>within 24 busines | es submitted,<br>d, including<br>follow-up | 1         | 00, 00, 00, 00                    |           | USE    |
| 🥒 Edit in N        | Notes                                                                                                  |                                            |           | Subtotal                          |           | USD    |
|                    |                                                                                                    |                                            |           | Total                             |           | US     |
|                    |                                                                                                    |                                            |           |                                   |           | -1 Te  |
|                    |                                                                                                    |                                            |           |                                   | Su        | ıbmit  |

Once the claim has been submitted, a success message will be shown with a reference number. The next steps will be done outside VSee Clinic.

| ubmit Clai       | im                                                                                                    |                                            |           |                                      |           |        |
|------------------|----------------------------------------------------------------------------------------------------|--------------------------------------------|-----------|--------------------------------------|-----------|--------|
| Dr. Ad           | dison Kenter Submit                                                                                      | ted ~                                      |           |                                      |           |        |
| Claim has        | s been submitted. [Sh                                                                                    | ow success/re                              | ference # | #]                                   |           |        |
| igibility Stat   | atus: 🗸 Active                                                                                           |                                            | Provide   | er: Dr. Adison Kente                 | er        |        |
| ubmit Claim      | m Status: Submitted                                                                                      |                                            | Last Up   | pdate: 06/20/2022                    | 10:10A    | М      |
| ocation:         | Clinic 1 in San Jose, C                                                                                  | alifornia 🗸                                |           |                                      |           |        |
| x                | Diagnosis Codes                                                                                          | Description                                |           |                                      |           |        |
|                  | ICD-10-CM<br>Z32.2                                                                                       | Childbirth e<br>Education C                |           | Childbirth instruction               | on: Child | lbirth |
|                  | ICD-10-CM<br>Z71.89                                                                                      | Health educ<br>education: C                |           | dividual or group safe<br>ty Classes | ety & fir | st aid |
| rocedure<br>odes | Description                                                                                              |                                            | Qty       | Modifiers                            | DX        | A      |
| 2012             | Brief communicati<br>minutes) technolog<br>service, new or est                                           | gy-based                                   | 1         | 00, 00, 00, 00                       | 1, 2      | U      |
| 2010             | Remote evaluation<br>video and/or imag<br>new or established<br>interpretation and<br>within 24 business | es submitted,<br>I, including<br>follow-up | 1         | 00, 00, 00, 00                       |           | U      |
|                  |                                                                                                    |                                            |           | Subtotal                             |           | U      |
|                  |                                                                                                    |                                            |           | Total                                |           | U      |
|                  |                                                                                                    |                                            |           |                                      | Su        | ıbm    |

Scope and Limitations:

• An insurance claim can only be created using an insurance plan with an "Active" status.

- Currently unable to view claim status via VSee Clinic.
- Currently, the Procedure and Diagnosis details are not reflected on the invoice.
- The claim can only be submitted once. No changes can be made to the claim once it has been submitted.

## **Related Articles:**

- How to Submit a Claim (Single Provider)
- How the Eligibility Feature Works
- How to Check Eligibility for Insurance Claims (Provider)

If you have any questions, please contact us at <u>help@vsee.com</u>.

Last updated on: 8 December 2022

| Tags            |  |  |
|-----------------|--|--|
| billing         |  |  |
| claim           |  |  |
| eligibility     |  |  |
| insurance       |  |  |
| multiple claims |  |  |
| payment         |  |  |
| submit claim    |  |  |